# **NOKEVAL MITTAUSLAITTEISTON KÄYTTÖ**

#### **Vastaanottimen asennus uudelle koneelle**

Kun promolog-ohjelma on käynnissä EI **MEKUWIN** ohjelma saa olla samaan aikaan käynnissä.

1. Muuta kieli ja kytke vastaanotin tietokoneeseen

2. Avaa Valikosta RAKENNA -> VELHO -> NOKEVAL SCL LAITTEIDEN KYTKENTÄ VELHO

3. Valitse uusi, ellei löydä valmiiksi

4. Etsi ja luo moduuli lähettimelle (scan SCL DEVICE yms. -> kun löytää.. create module…..

# **Lähettimet**

- 1. Asenna termoelementti lanka langattomien lähetinyksikköjen 3 4 reikiin.
- 2. Termoelementti langan toinen pää tiukasti yhteen
- 3. Toinen pää betoni valuun

### **Tarvikkeet salkussa**

- Ruuvimeisseli, pieni
- Ristipää ruuvimeisseli + ruuveja joilla anturi seinään
- kaapelin kuorinta pihdit
- mattoveitsi
- Paristoja AA DURACEL

# **Tietokoneen asetukset**

Lepotila tai virransäästö ei saa olla päällä. Lopettaa mittauksen silloin.

# **ALOITUS**

1. Etsi tietokoneen kansiosta oikea tiedosto -> avaa kansiosta.. Huom prosessi ei saa olla käynnissä, PLAY JA STOP NAPIT YLHÄÄLLÄ.

2. Kun paristot on asennettu antureihin ja ohjelma käynnistetty PLAY-napilla, ohjelma tunnistaa lähettimet automaattisesti. Silloin ilmestyy näytölle tämän näköinen laatikko:

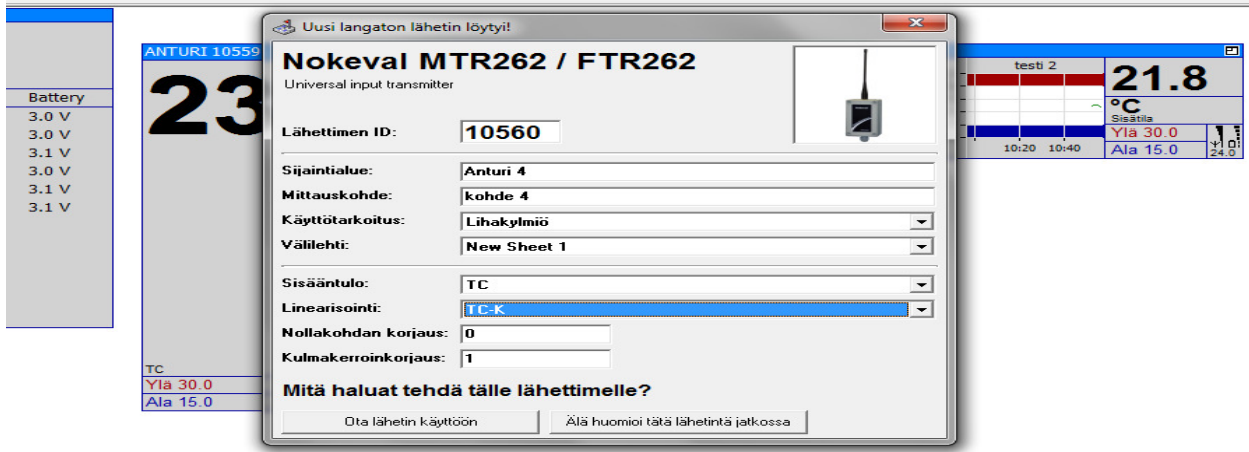

#### **Vaihda seuraavat asetukset:**

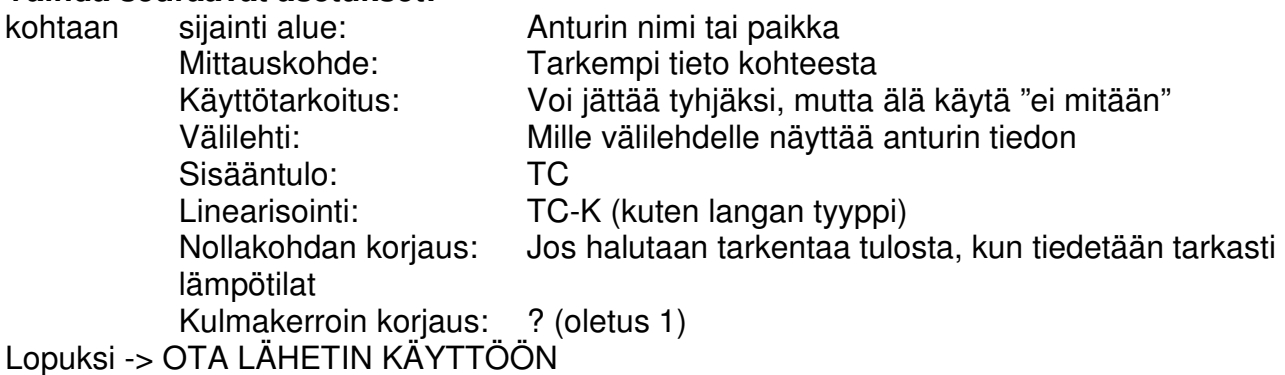

#### **Yleensä tämä vain kun tehdään uusi ohjelma tiedosto.**

3. Käynnistä ohjelma pääruudun play napista.

# **Näyttömoduulin valinta**

Lähettimelle lisätään mittaustulosta näyttävä moduuli Valikko RAKENNA ->MODUULIKIRJASTO ->valitaan sopiva moduuli

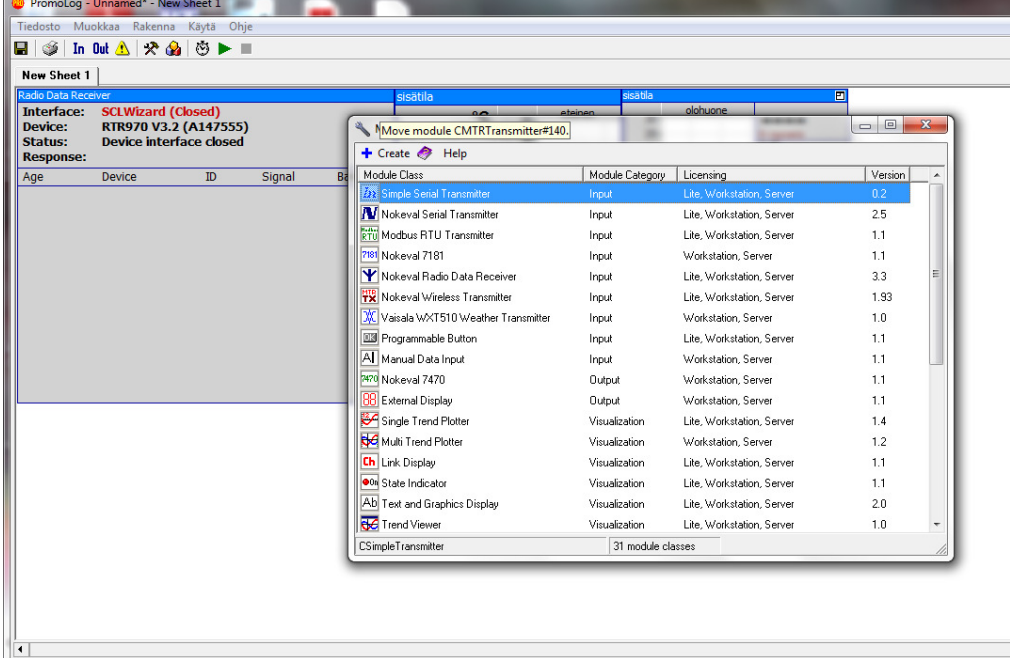

# **Nauhoitus**

Valitse tallennus kanava/anturi. Tallennus tiedoston sijainti Lue NOTEPAD ohjelmalla tiedosto

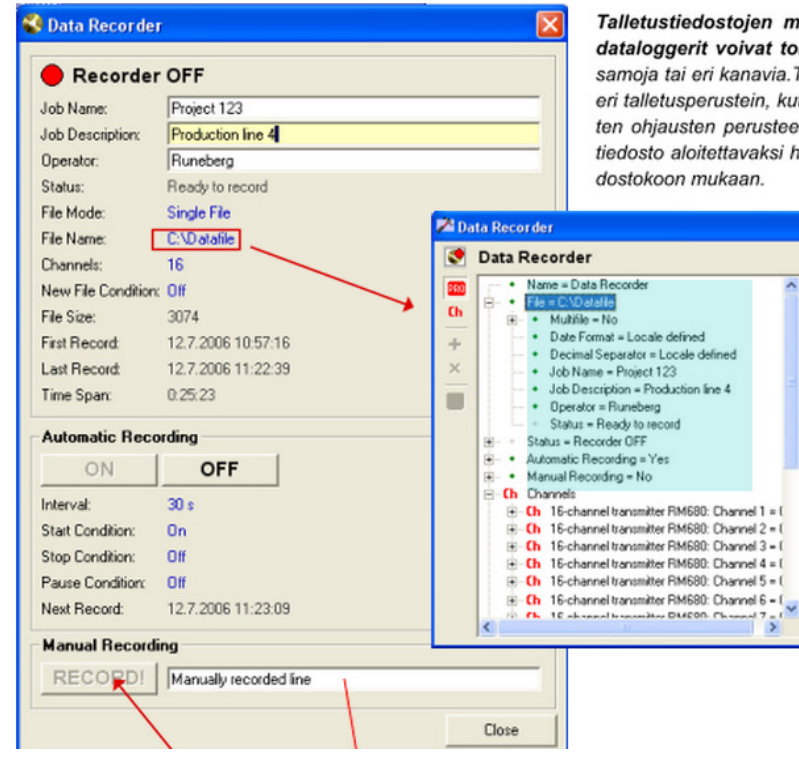

Talletustiedostojen määrää ei ole rajoitettu, useat dataloggerit voivat toimia samanaikaisesti tallettaen samoja tai eri kanavia. Tällätavoin voidaan talletus tehdä eri talletusperustein, kuten työn, ajan, hälytysten, ulkoisten ohjausten perusteella. Lisksi voidaan määrätä uusi tiedosto aloitettavaksi halutun ajanjakson jälkeen tai tie-

> Asetusikkuna avautuu napsauttamalla valittua tekstiriviä hiirellä.

Talletusmoduuliin voi asetella mistä kanavista tai näytöistä ja miten tiedot talletetaan

Jokaisella kanavalla on omat kanavakohtaiset asettelut tai yhteiset asettelut.

# **Hälytysrajojen asennus**

Paina oikealla hiiren napilla lähettimen näyttö moduulin päällä. Aukenevasta valikosta ->OMINAISUUDET ->aukeaa lähettimen hallinta. Sieltä->CH –merkin alta aukeaa ylä- ja alaraja hälytysten säätö.

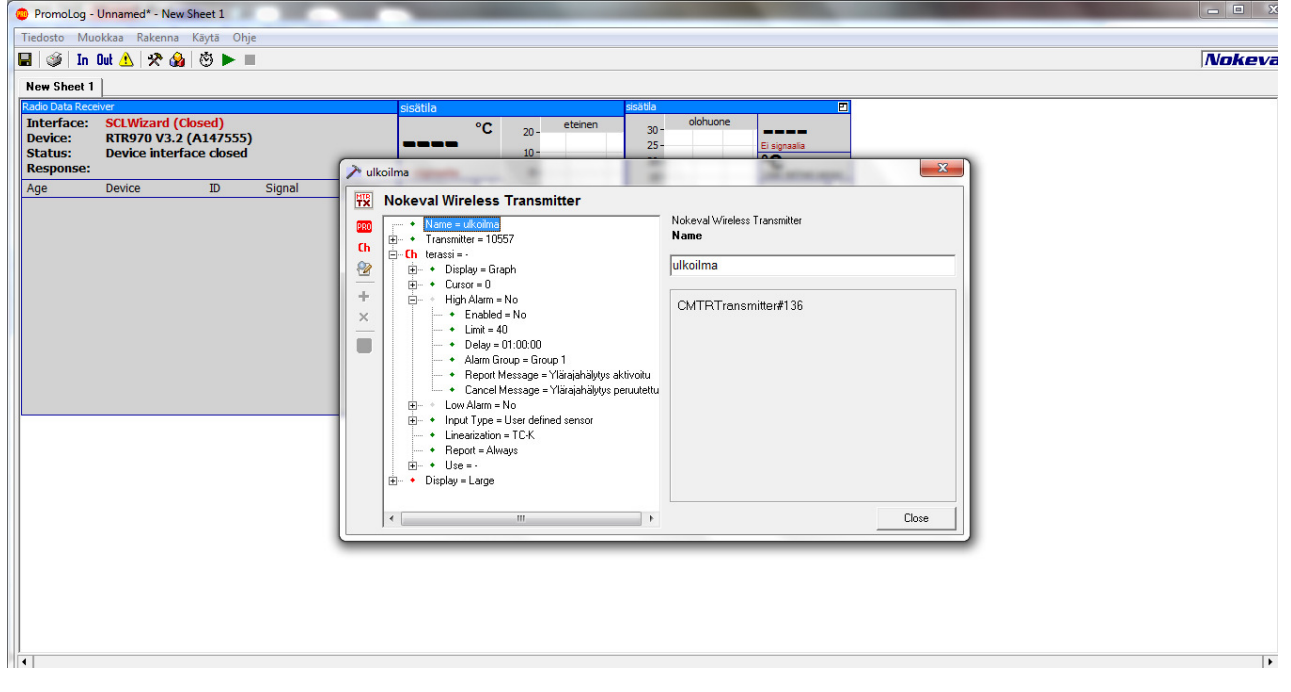

# **Kielen vaihto**

Applications valikosta löytyy kielen valinta:

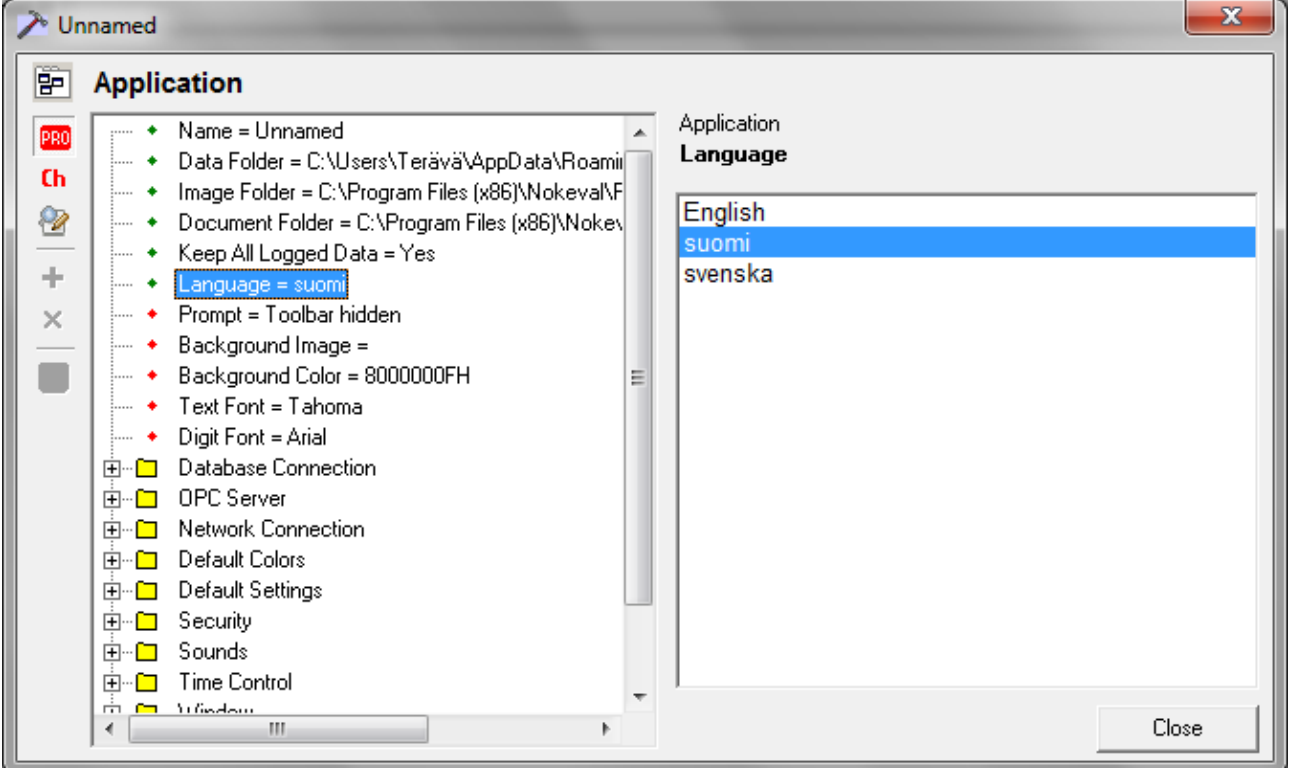

# **Jos uuden anturin lukemat väärin**

On hyvinkin mahdollista että uusi anturi ohjelmoitu väärin. Antureiden pitäisi tulla oikein ohjelmoituna Nokevalilta, mutta aina niin ei ole.

Ohjelmointiin tarvitaan ohjelmointi kaapeli ja ohjelmoidaan TC anturia käyttämään MEKUWIN ohjelmalla.

Ohje: Tarvitaan Nokeval DCS772 USB to POL converter.

- 1. Kytke tietokoneeseen ja anturiin, puolelle ei väliä
- 2. Patterit anturiin
- 3. avaa Mekuvin
- 4. IN-> Antruri-> TC
- 5. OUT-> lähetys aika, ks anturin ohje-> jos 22 = 60sec
- 6. Tallenna/save EEPROM
- 7. Irroita

TAI

jos ohjelmoitu anturit aikanaan niin:

#### **Jos FAULT tai Lukema ilman anturia yli 700'c tai kaapelilla ~0'C:**

Promolog ohjelmassa -> ANTURIN LINEARISOINTI, valitaan TC-K (anturin langan tyyppi)